#### Σχεδίαση και Τεχνολογίες Πολυμέσων

#### Εργαστήριο

Δημιουργία αλληλεπίδρασης και περιβάλλοντος διεπαφής στο Flash

Διδάσκοντες : Π. Κυριακουλάκος , Σ. Κυρατζή

- Σειρά έχει τώρα η σχεδίαση της τελευταίας βασικής οθόνης , που αφορά στην εμφάνιση ενός video του Escher.
- Η οθόνη είναι της παρακάτω μορφής:

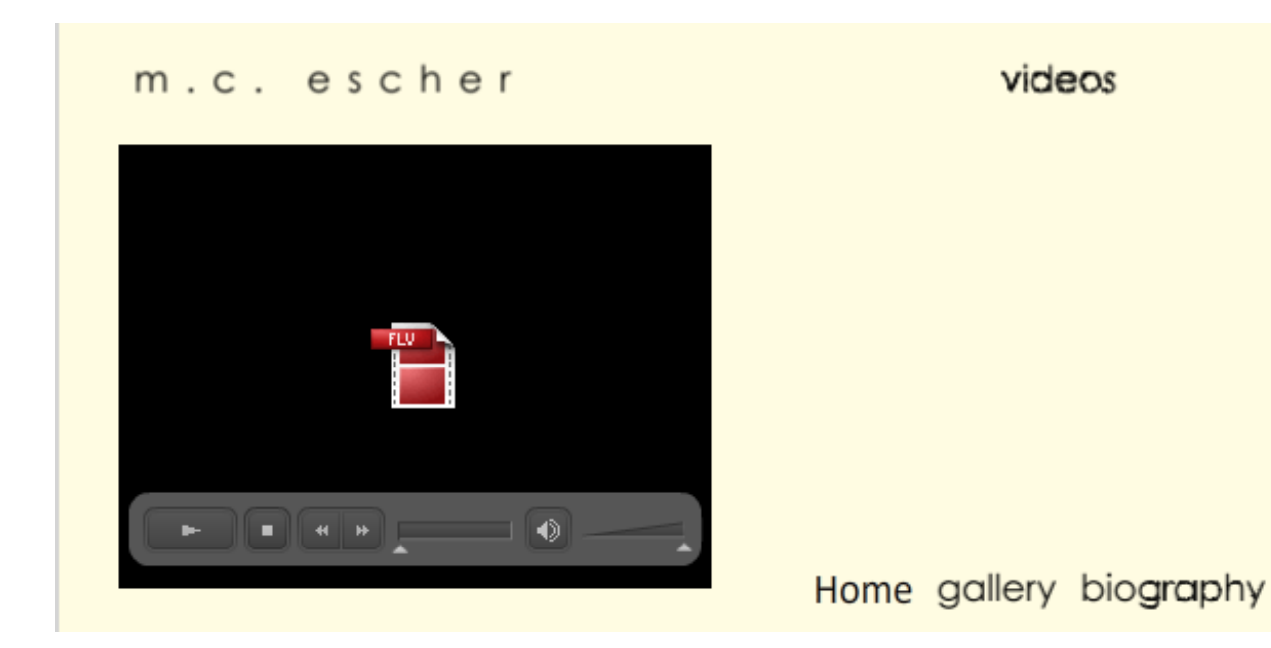

Το logo "videos" θα εισέρχεται με tween θέσης και διαφάνειας, όπως και τα υπόλοιπα Logos στις άλλες οθόνε ς.

- Φτιάξτε στο timeline ένα φάκελο με το όνομα "Video Interface" και τοποθετείστε σε αυτό τα layers, που φαίνονται στην πάνω εικόνα.
- Επεκτείνετε τα Layers "Logo Escher" και "Background Color" μεταξύ των frames 80‐90.

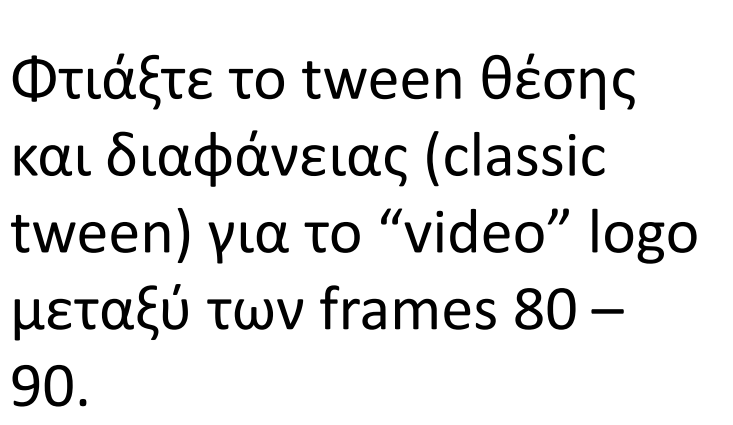

Προσοχή, το tween πρέπει να τοποθετηθεί στο layer "video logo".

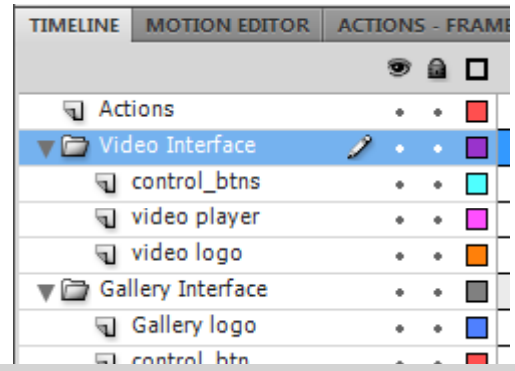

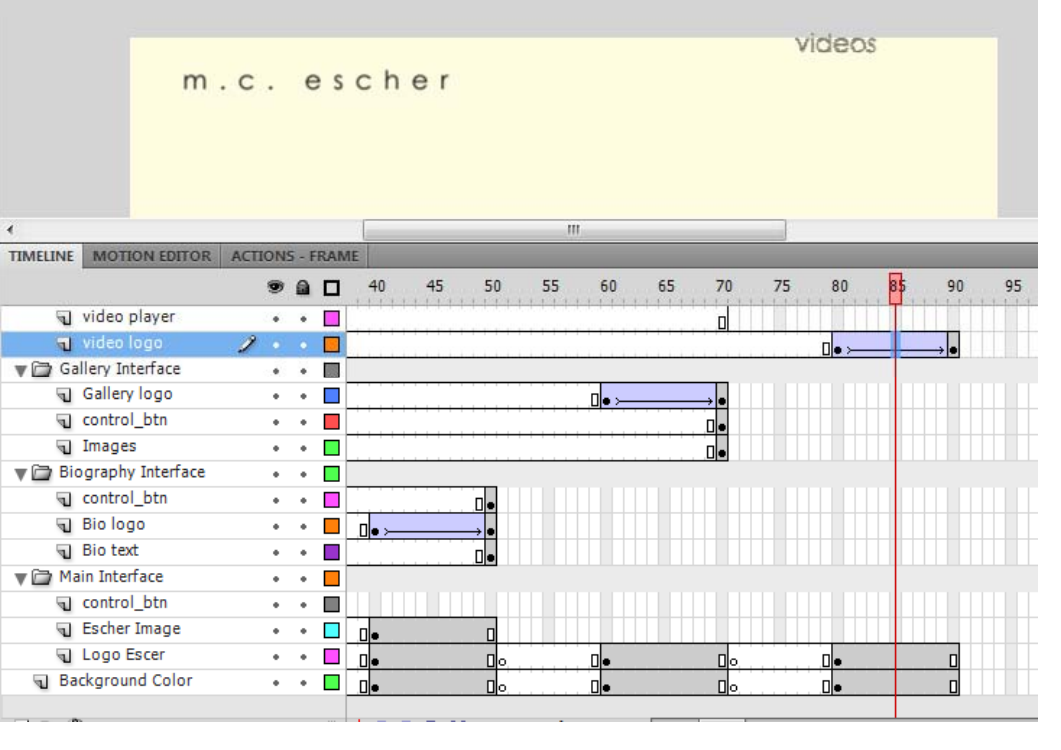

- Το flash περιέχει έτοιμα components για την εμφάνιση video. Αφού εισάγετε στη σκηνή σας ένα από αυτά, θα γράψετε τα κατάλληλα actions για συνδέσετε το βιντεάκι που βρίσκεται στον φάκελο videos της εργασίας σας με το component του video που είναι στη σκηνή σας .
- Αρχικά εισάγετε ένα keyframe στο frame 90 του Layer "video player".
- Από το μενού Window επιλέξτε το στοιχείο στοιχείο Components. Θα ανοίξει το παράθυρο Components.
- Με επιλεγμένο το Keyframe 90 στο layer "video player", σύρετε στη σκηνή το στοιχείο "FLVPlayback", στη θέση που δείχνει η εικόνα.

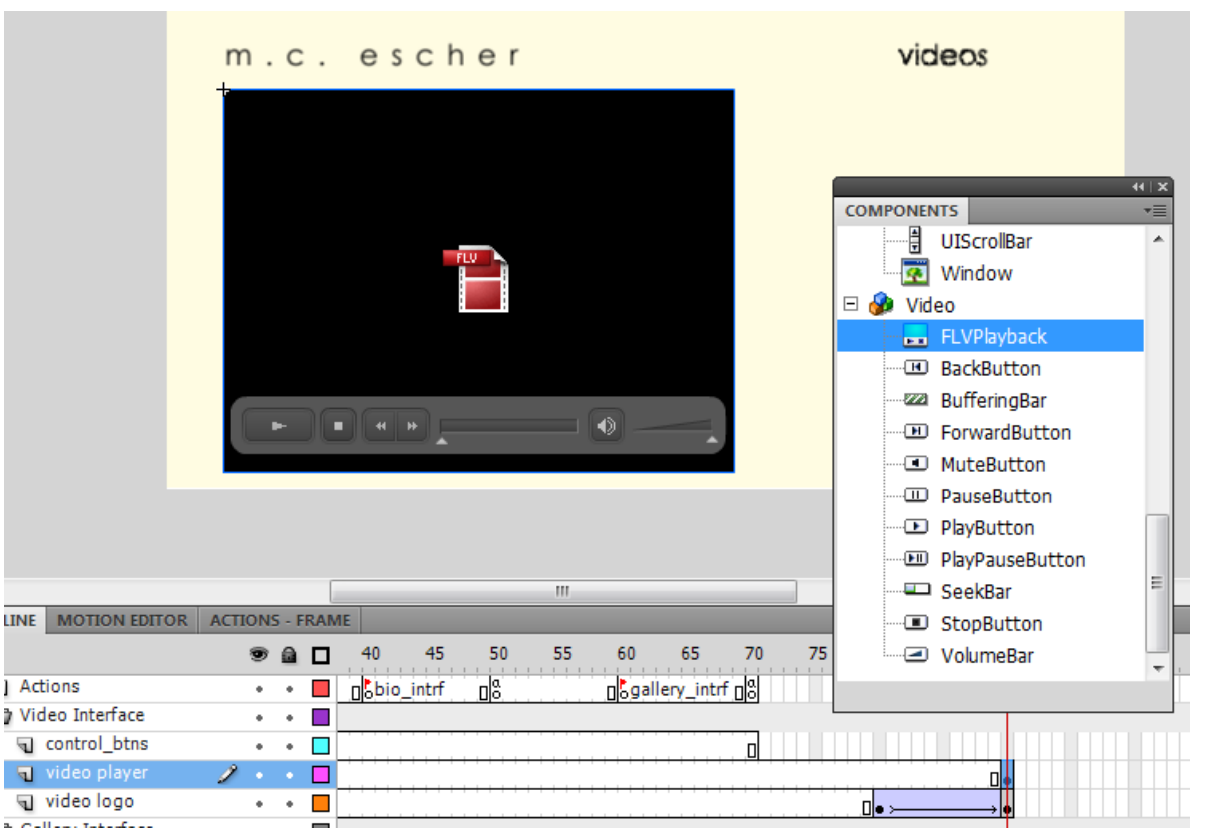

- Επιλέξτε το video component που βρίσκετε στη σκηνή και πηγαίνετε στην καρτέλα "Properties".
- Δώστε στο Instance name το όνομα vplayer. Ρυθμίστε την θέση και τις διαστάσεις του όπως φαίνεται στην εικόνα αριστερά.
- $\mathcal{L}_{\mathcal{A}}$  Από τα Properties πατήστε στο "component inspector" (δεξιά στην εικόνα). Αυτομάτως θα ανοίξει <sup>ο</sup> component inspector που αφορά στο vplayer αντικείμενο.

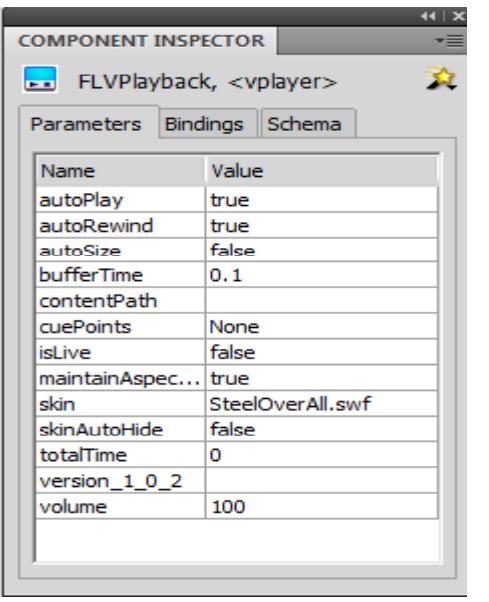

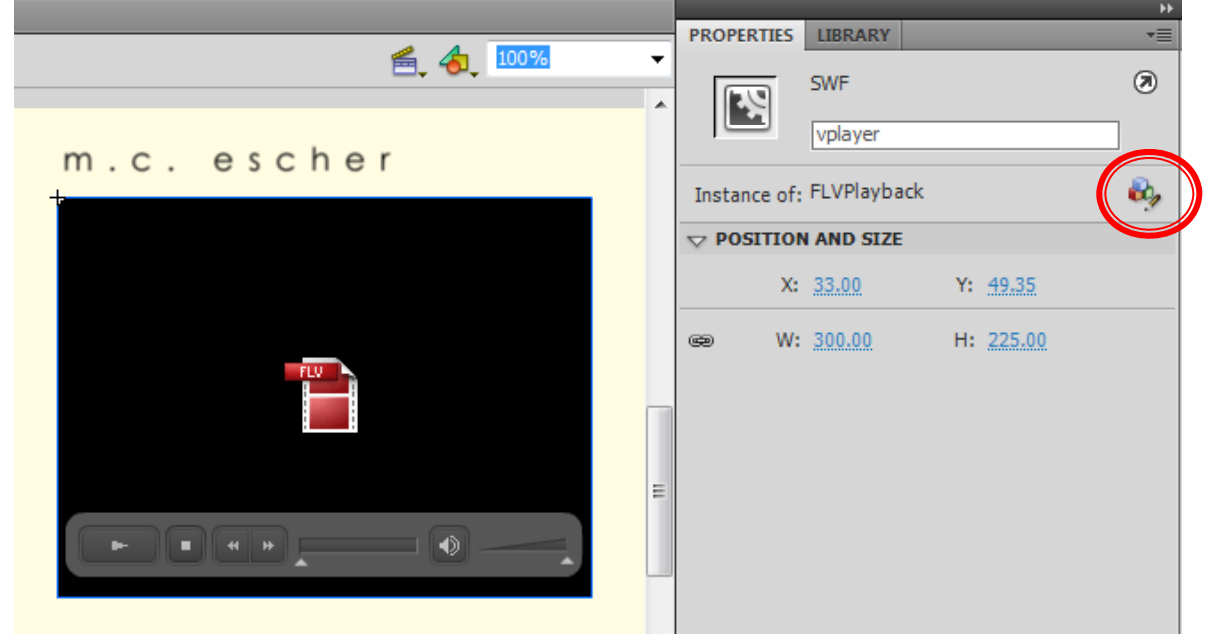

- Τώρα θα ρυθμίσετε τα στοιχεία που αφορούν το αντικείμενο vplayer από τον com ponent ins pector.
	- Επιλέξτε την καρτέλα Parameters του component inspector και βάλτε τα στοιχεία όπως φαίνονται στην εικόνα.
- Προσοχή στη καρτέλα πρέπει να γράφει το όνομα του video component, δηλαδή vplayer.
- **Tip**: Αν πατήσετε στο πλαίσιο "skin" θα ανοίξει ένα παράθυρο από όπου μπορείτε να επιλέξετε την μορφή και τα χρώματα του video player.

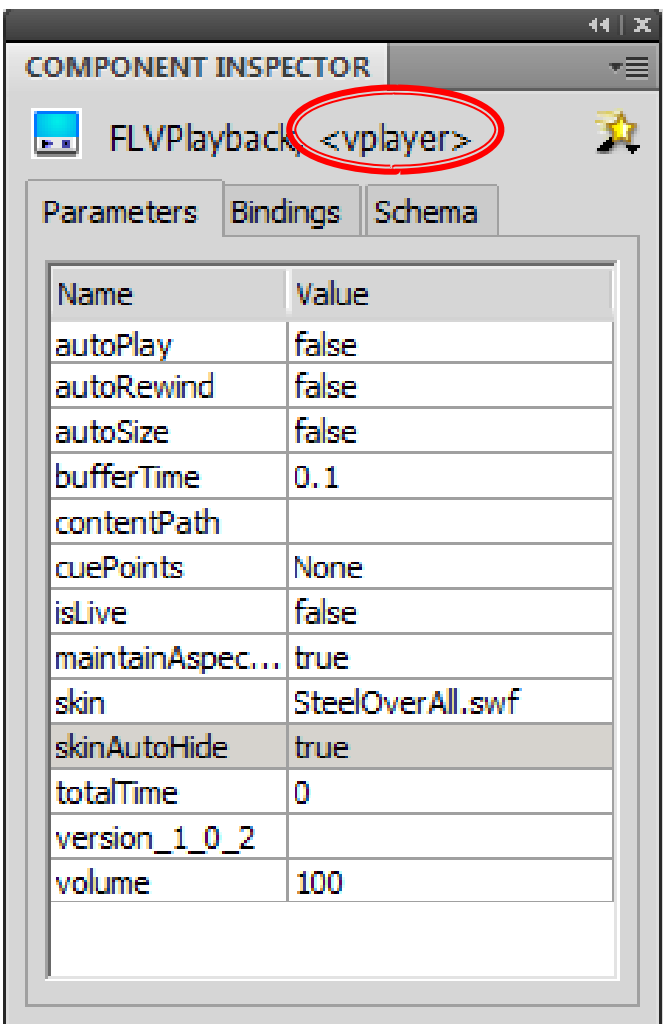

- Βάσει των στοιχείων που θέσατε στην καρτέλα Parameters, έχετε φτιάξει ένα video player που
	- Χρησιμοποιεί το skin SteelOverAll.swf
	- Δεν ξεκινάει αυτόματα (autoPlay <sup>=</sup> false), δηλαδή ο χρήστης όταν μπει στην οθόνη video πρέπει να πατήσει play για να παίξει το video.
	- Μόλις τελειώσει το video, δεν αρχίζει ξανά από την αρχή (autoRewind <sup>=</sup> false).
	- Όταν παίζει το video τα κουμπιά ελέγχου του εξαφανίζονται (skinAutoHide <sup>=</sup> true).
	- Ο ήχος του video είναι στο 100 (volume  $= 100$ ).

- Απομένει τώρα να συνδέσετε το αντικείμενο vplayer με το βιντεάκι που έχετε για τον Escher:
- Εισάγετε στο Layer Actions στο frame 90 ένα Keyframe.
- Με επιλεγμένο το Keyframe 90 ανοίξτε την καρτέλα actions και εισάγετε τον παρακάτω κώδικα.

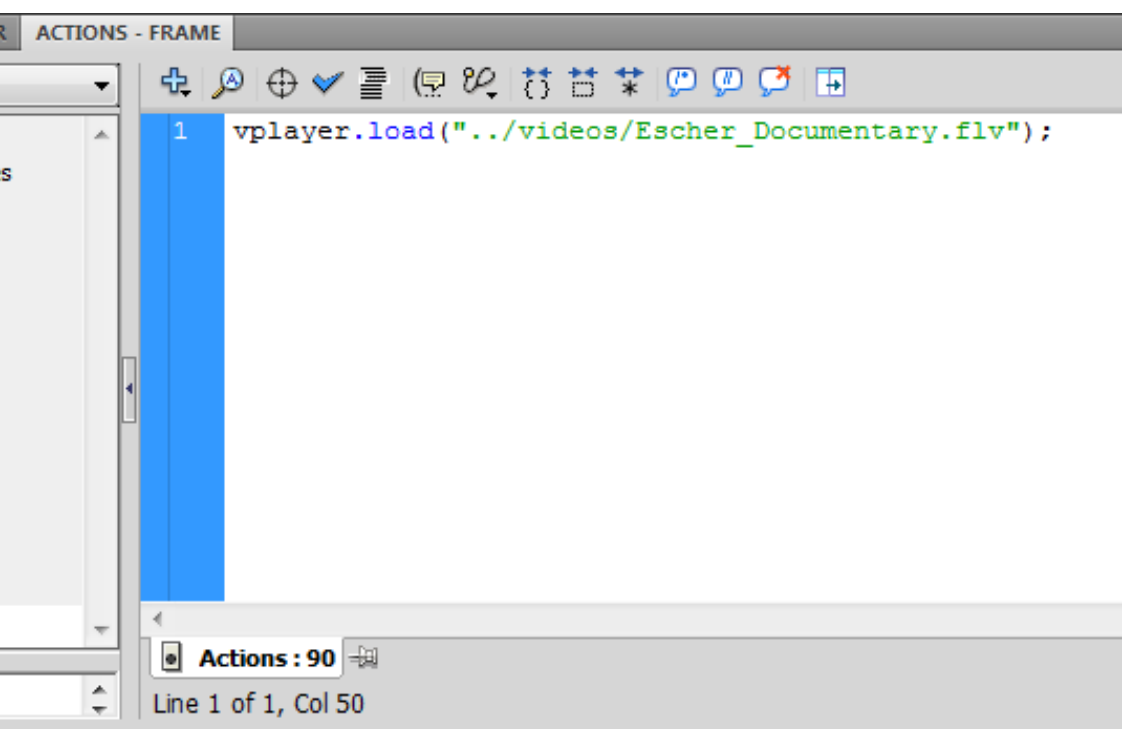

ΠΡΟΣΟΧΗ: Το flash παίζει μόνο video του τύπου flv

- Για να ολοκληρωθεί η βασική οθόνη του "Video" πρέπει να εισάγετε τα κατάλληλα κουμπιά για την διάδραση με τις υπόλοιπες οθόνες .
	- Εισάγετε στο Layer "Control\_btns" του φακέλου "Video Interface" ένα Keyframe στο frame 90.

Εισάγετε από το Librar y τα κου μπιά "home btn", "bio\_btn" και "gallery\_btn", όπως φαίνεται στην εικόνα.

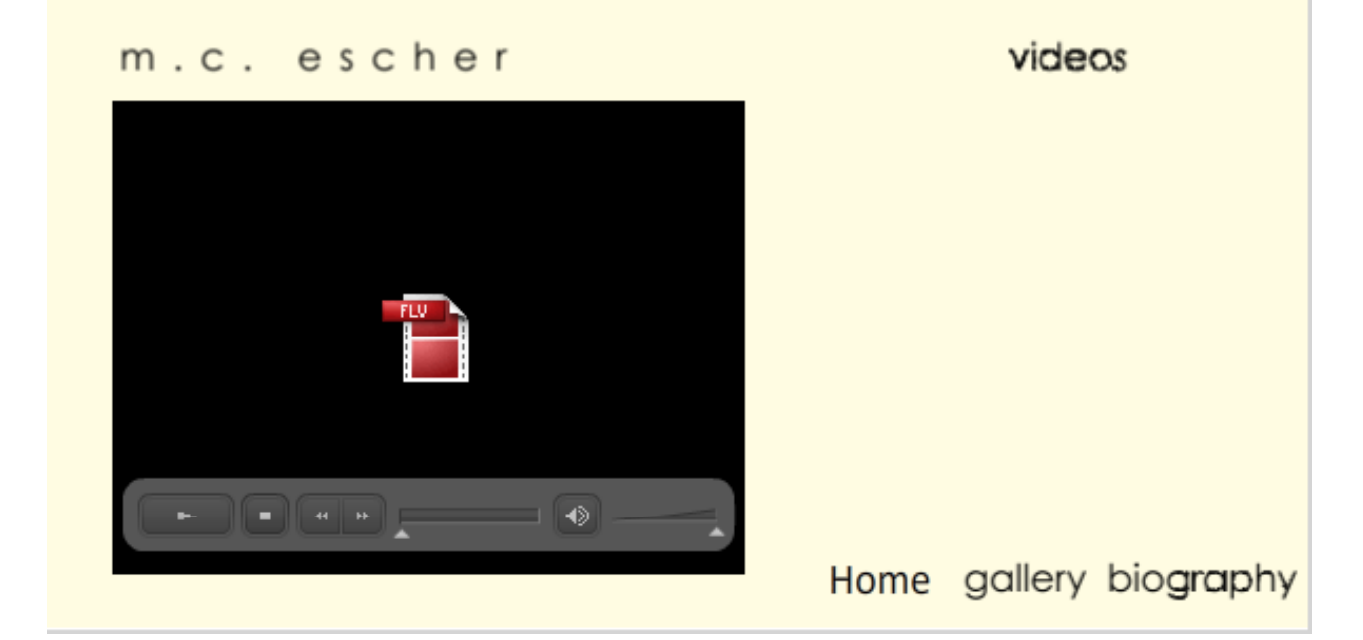

#### Σχεδίαση Διάδρασης (1/3)

- Η οθόνη του video είναι έτοιμη και απομένει η εισαγωγή των κατάλληλων actions για την σύνδεση αυτής με τις υπόλοιπες οθόνες.
- Επιλέξτε το Layer "Actions" και εισάγετε ένα Keyframe στο frame 80.
- Δώστε στο Keyframe το όνομα video\_intrf.
- Επιλέξτε το Keyframe 90 και γράψτε στην πρώτη γραμμή του action panel (πριν από τα actions για το video) stop();

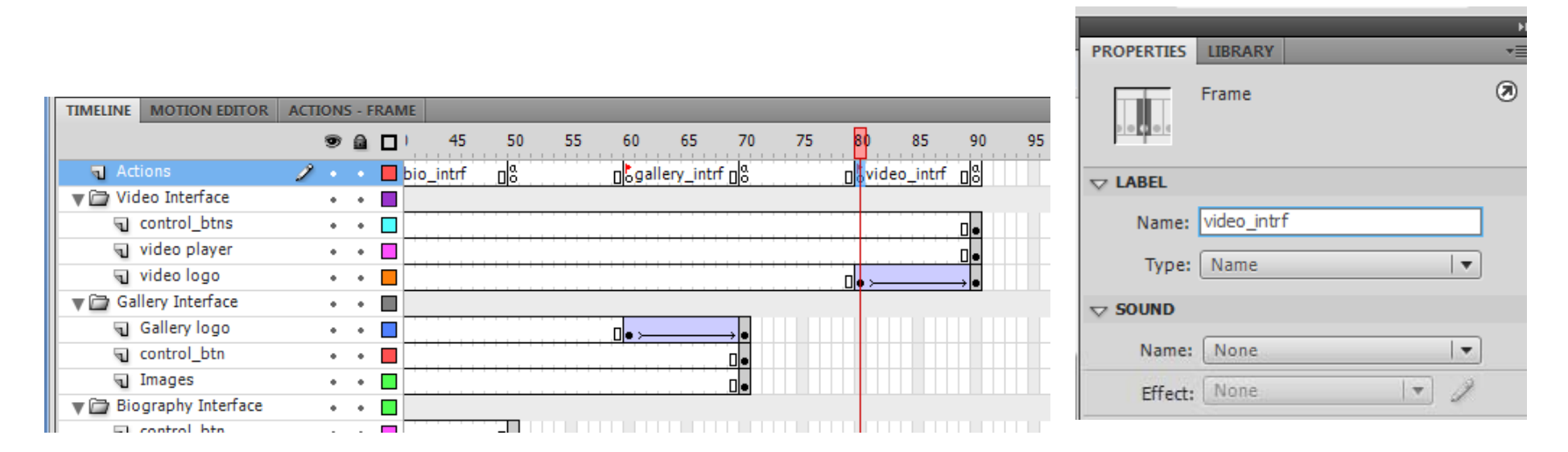

#### Σχεδίαση Διάδρασης (2/3)

- Επιλέξτε στο Layer "control btns" του φακέλου "Main interface" το στοιχείο "videos", που είναι κουμπί.
- $\mathbb{R}^n$ Με επιλεγμένο μόνο το κουμπί video btn ανοίξτε την καρτέλα Actions και εισάγετε τον παρακάτω κώδικα.

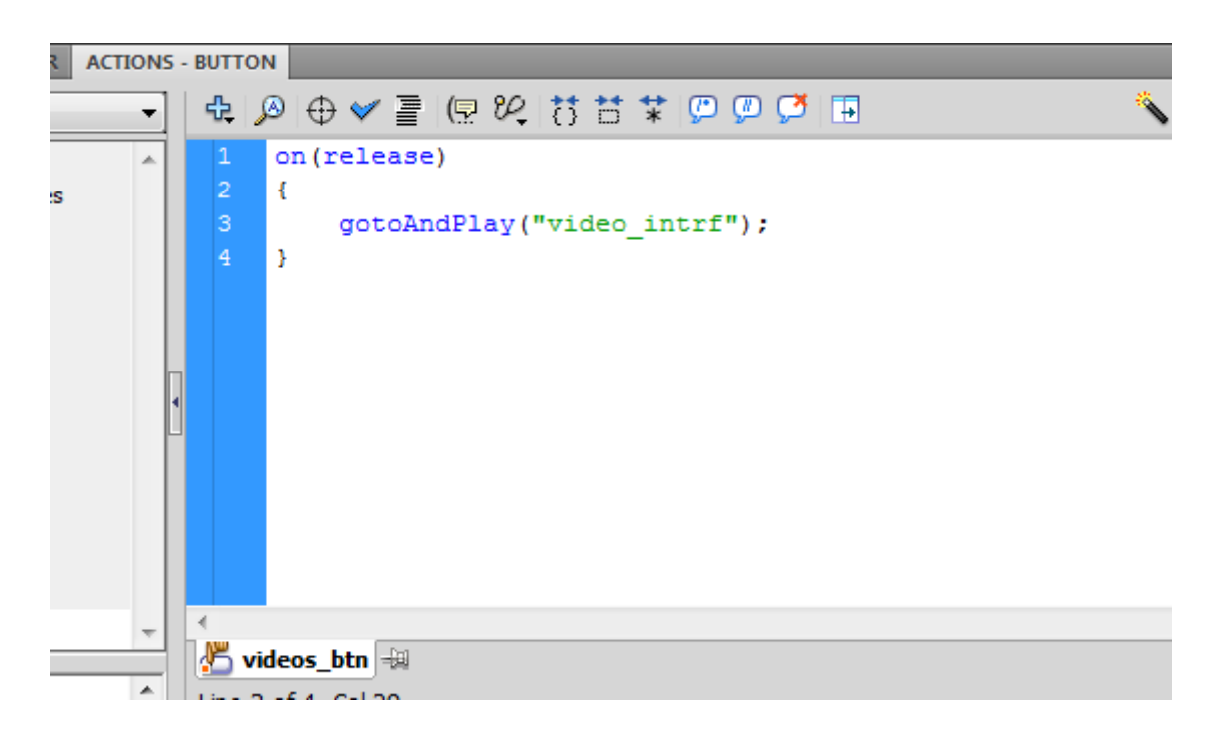

Εισάγετε το ίδιο action και στα κουμπιά video που υπάρχουν στις οθόνες "Gallery" και "Biography".

#### Σχεδίαση Διάδρασης (3/3)

- Επιλέξτε το κουμπί "Home " που βρίσκετε στο Layer "Control btns" του φακέλου "Video Interface" και γράψτε το action της αριστερής εικόνας.
- Επιλέξτε στη συνέχεια στην ίδια σκηνή το κουμπί "biography" και γράψτε το actions της μεσαίας εικόνας.
- Το ίδιο κάντε και για το κουμπί "gallery" γράφοντας το action της δεξιάς εικόνας.

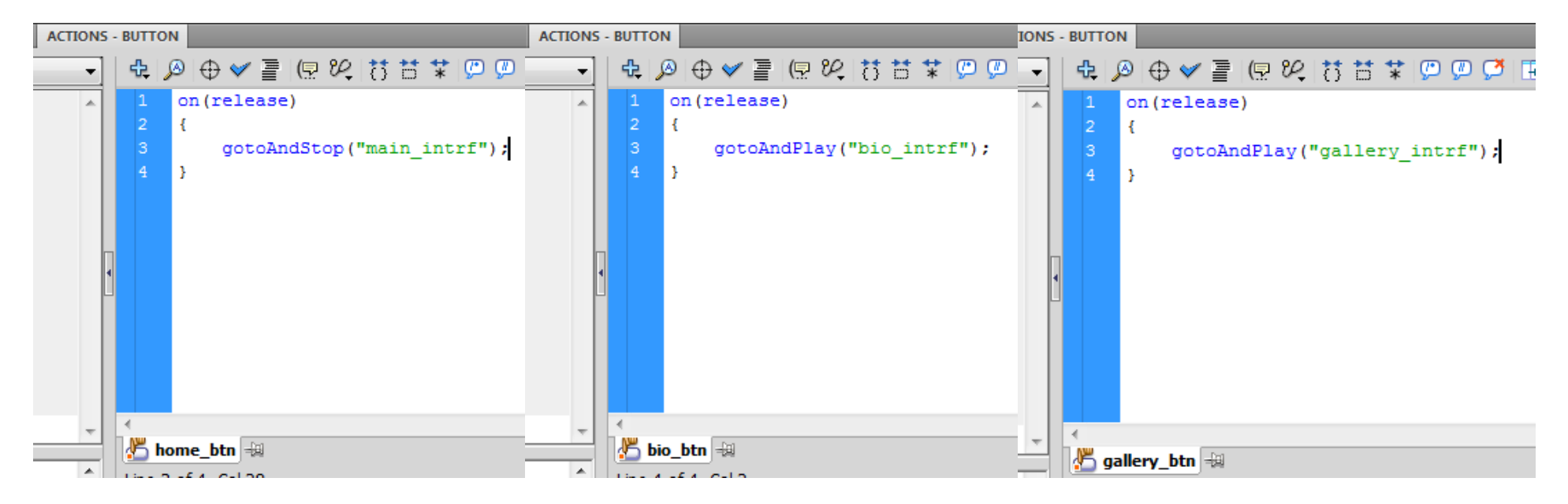